# Introduction to MS Dynamics NAV XVIII. **(Reminders)**

Ing.J.Skorkovský,CSc.

MASARYK UNIVERSITY BRNO, Czech Republic Faculty of economics and business administration Department of corporate economy

## Reminders

#### • **Reminders – better control over receivables**

- In MS Dynamics NAV, a reminder is similar to an invoice. When you create a reminder, you must fill in a reminder header and one or more reminder lines.
- You can fill in a header manually and have the program fill in the lines.

#### **Example 20 OR**

- you can have the program create reminders for all customers automatically.

#### Reminder Terms

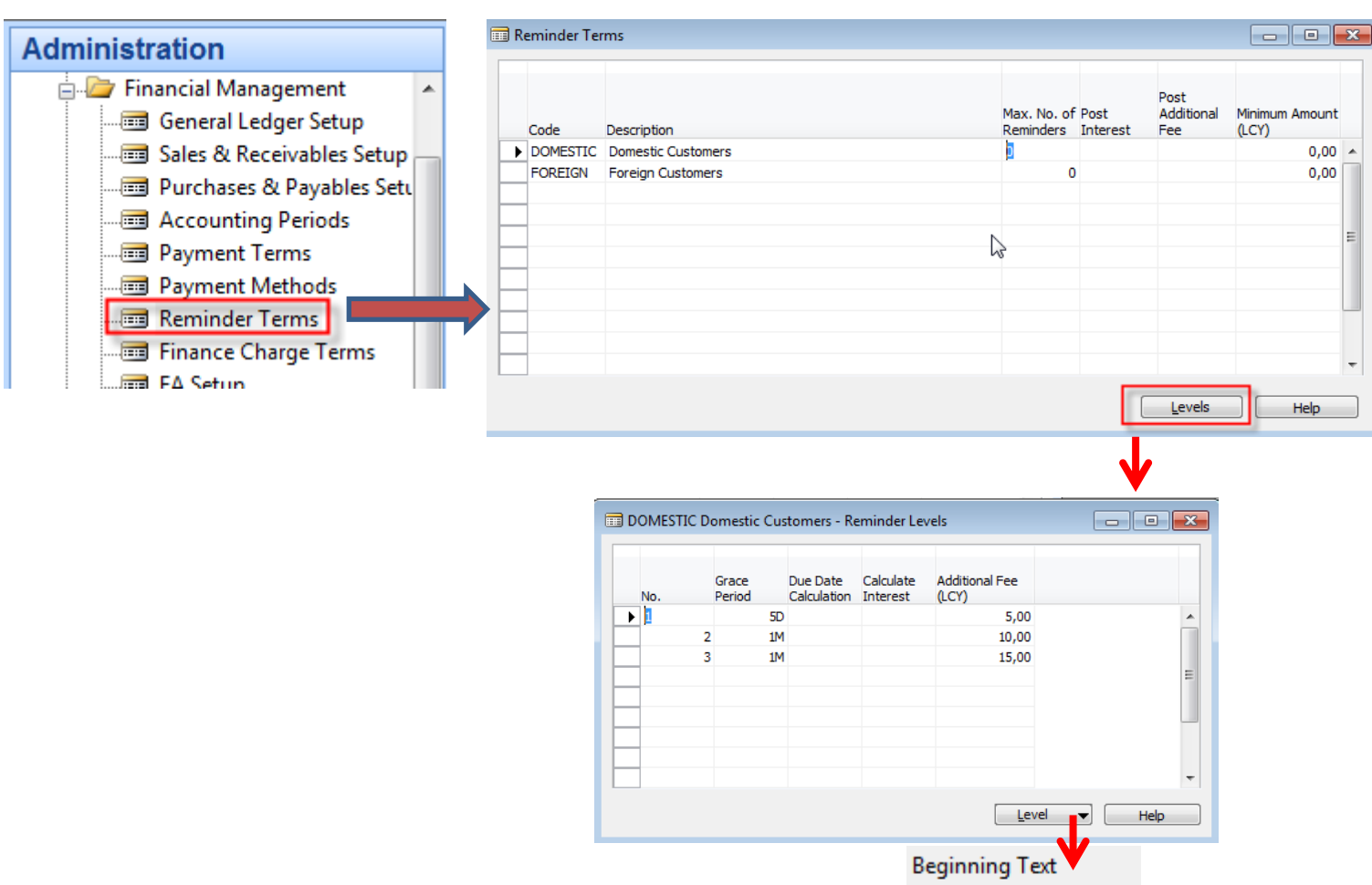

**Ending Text** 

Currencies

### Reminder Setup

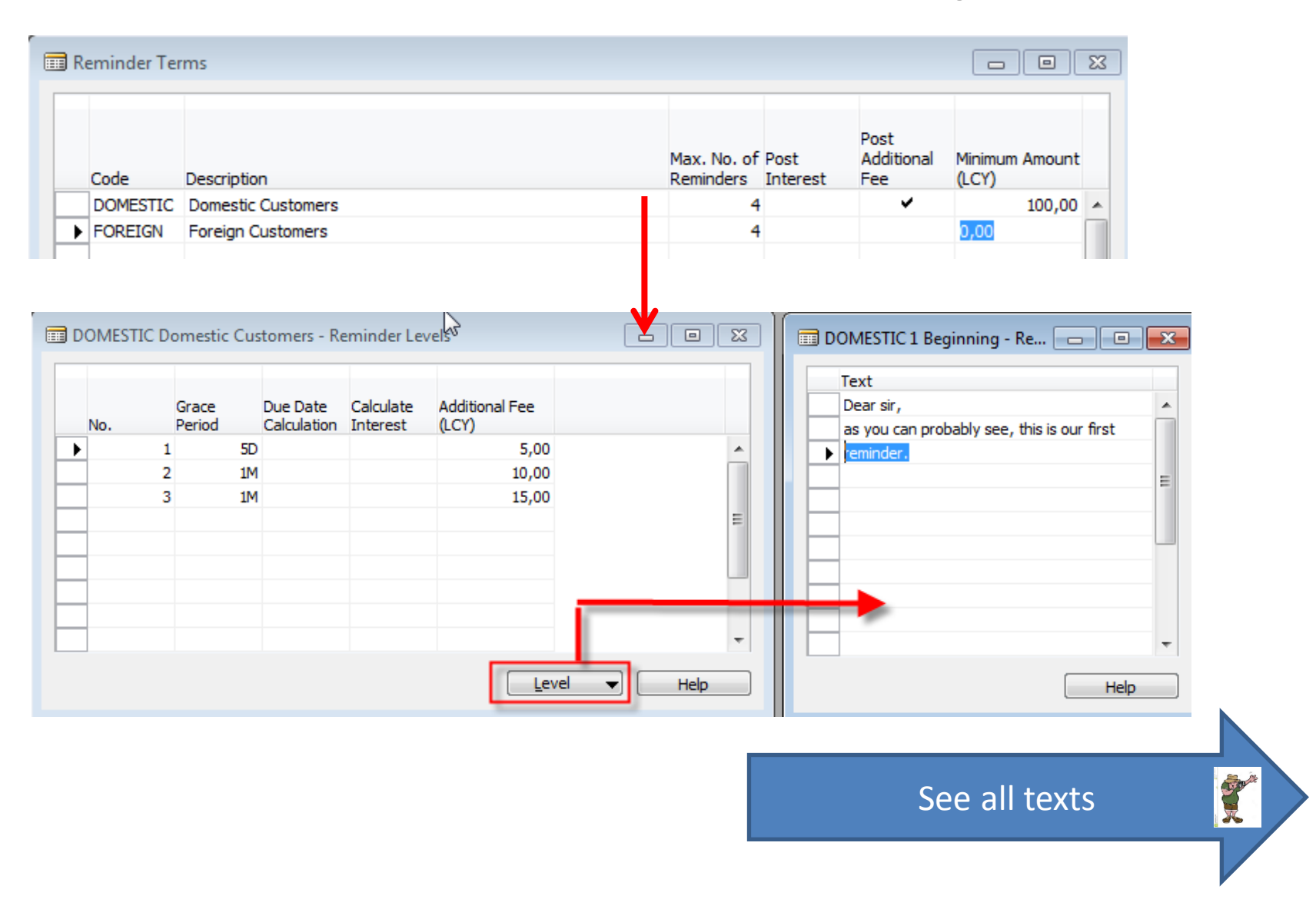

### Reminder Setup

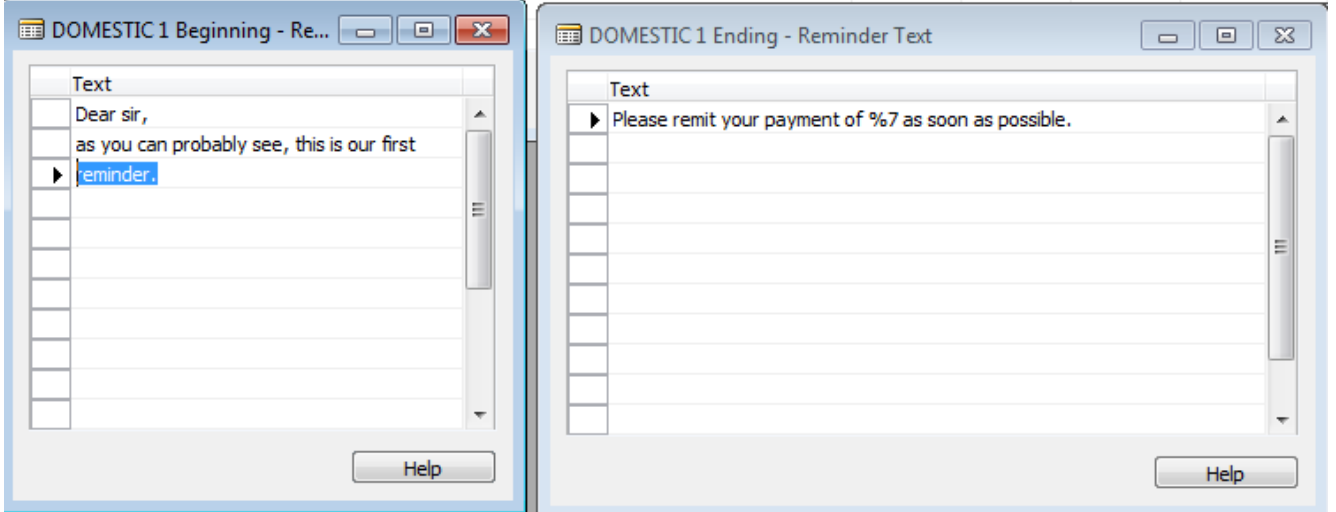

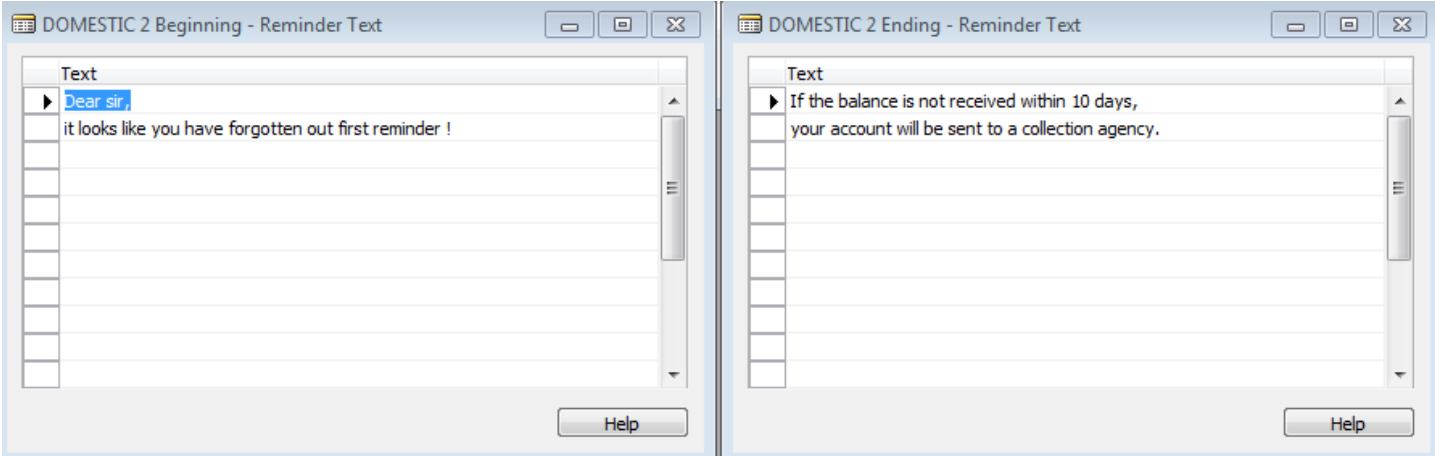

#### Reminder Setup

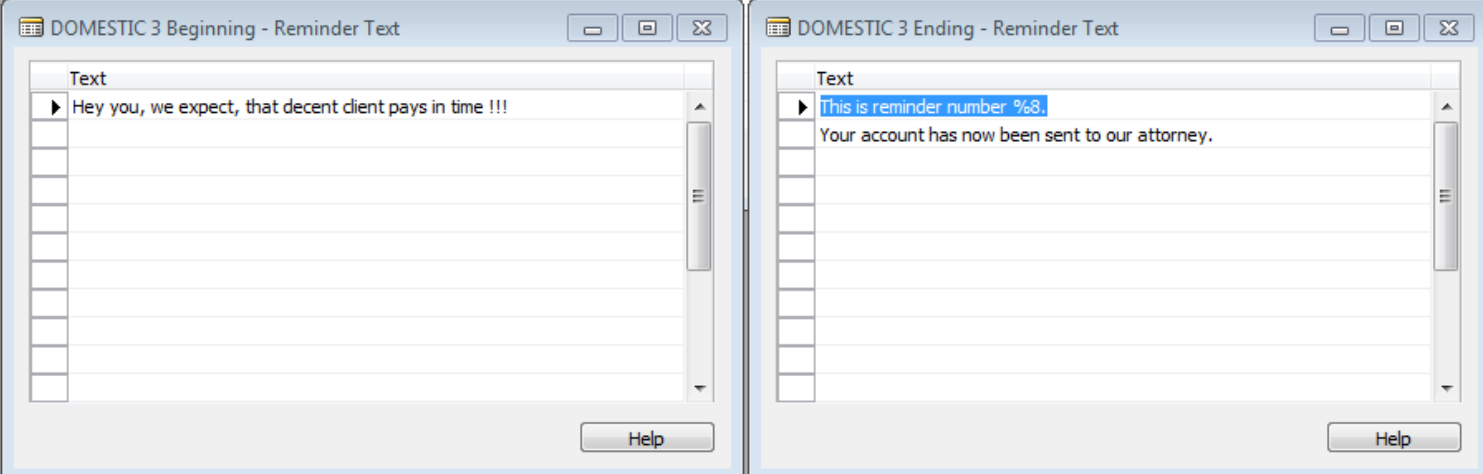

#### **Text Variables for Reminders**

When you create texts to be printed on reminders, you can use certain predefined variables which the program will replace with the appropriate information before printing.

- The following predefined options are available:
- $%1 = Document$  Date (from the reminder header)
- $%2 = Due Date (from the reminder header)$
- %3 = Interest Rate (from finance charge terms)
- %4 = Remaining Amount (from the reminder header)
- %5 = Interest Amount (from the reminder header)
- %6 = Additional Fee (from the reminder header)
- %7 = Total (Remaining Amount + Interest Amount + Additional Fee + VAT).
- %8 = Reminder Level (from the reminder header)
- %9 = Currency Code (from the reminder header)
- %10 = Posting Date (from the reminder header)

Z

## Autmatic Reminder creation

- Open the Reminder window.
- In the Reminder window, click Functions, Create Reminders. The Create Reminders batch job request form appears.
- Set a filter on the Customer and/or the Customer Ledger Entry tab if you want to create reminders for selected customers and/or for specific entries.
- On the Options tab, fill in the fields with the relevant information. For Help about a specific field, click the field and press F1.
- Click OK to start the batch job.

### Reminder window

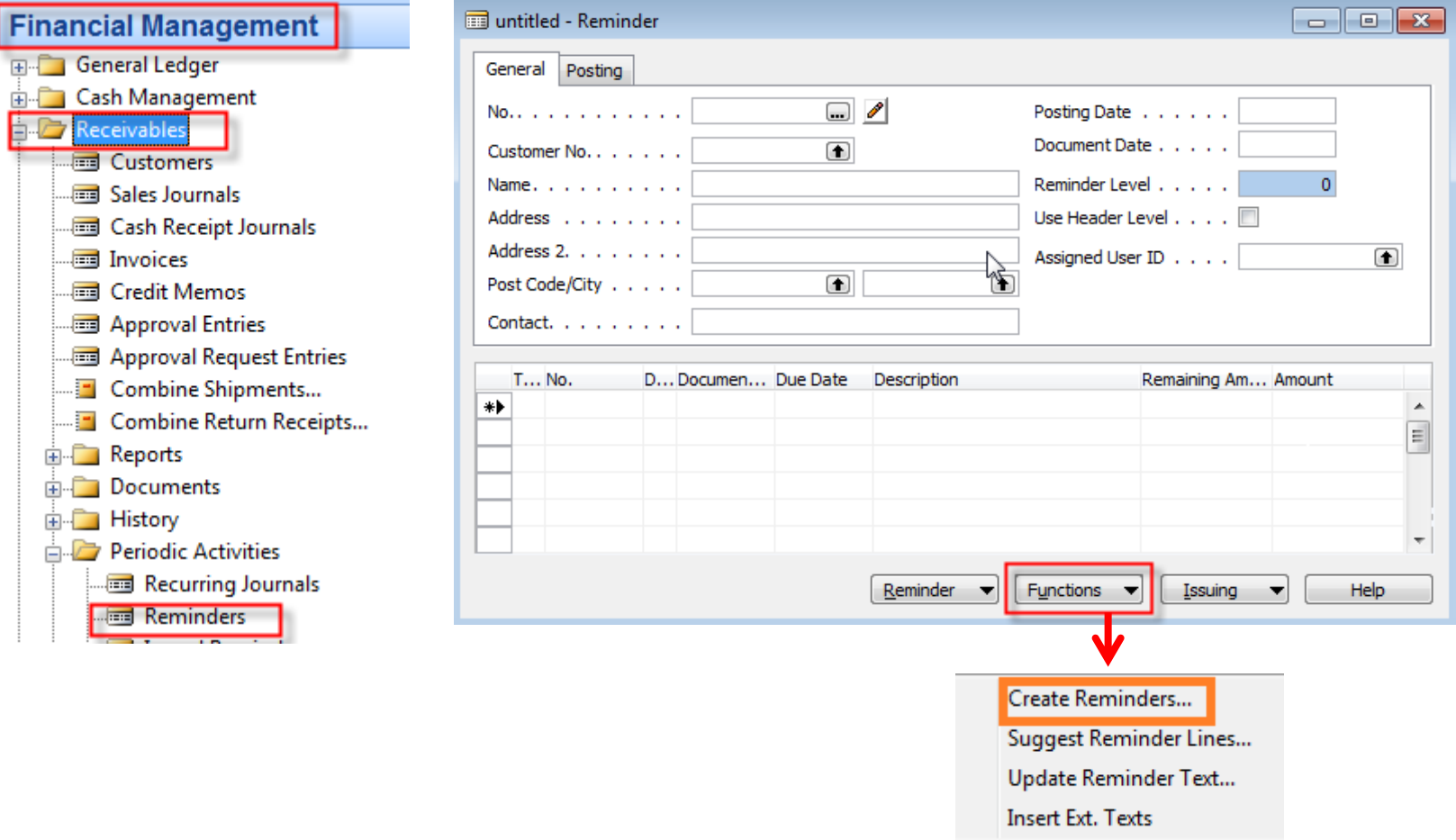

**Film Ending** 

#### Reminder creation

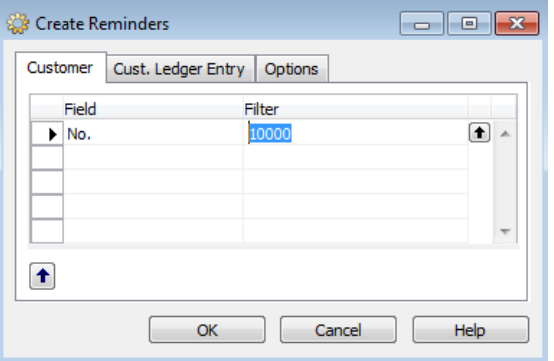

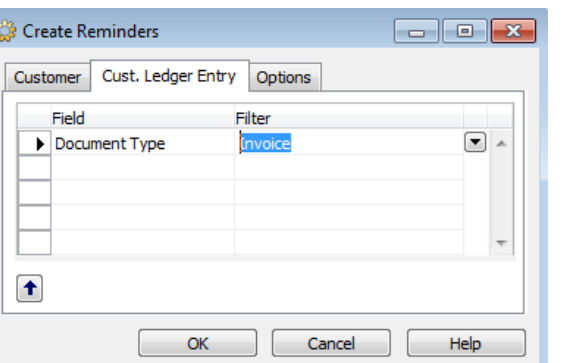

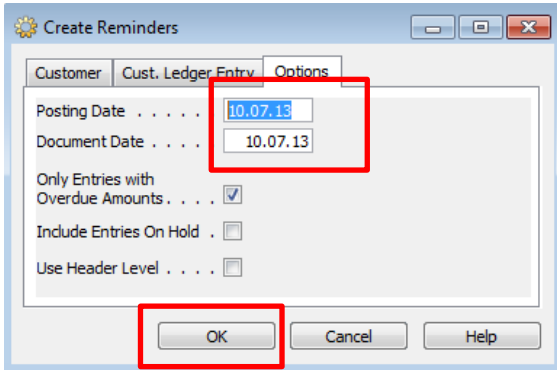

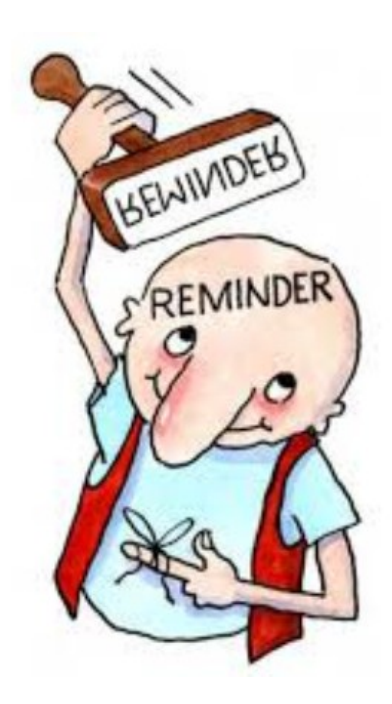

#### Created Reminder

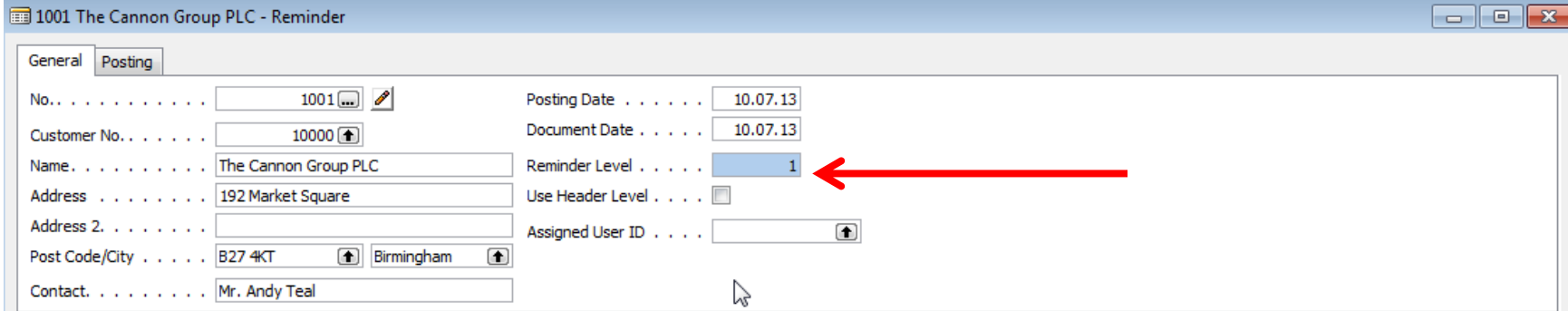

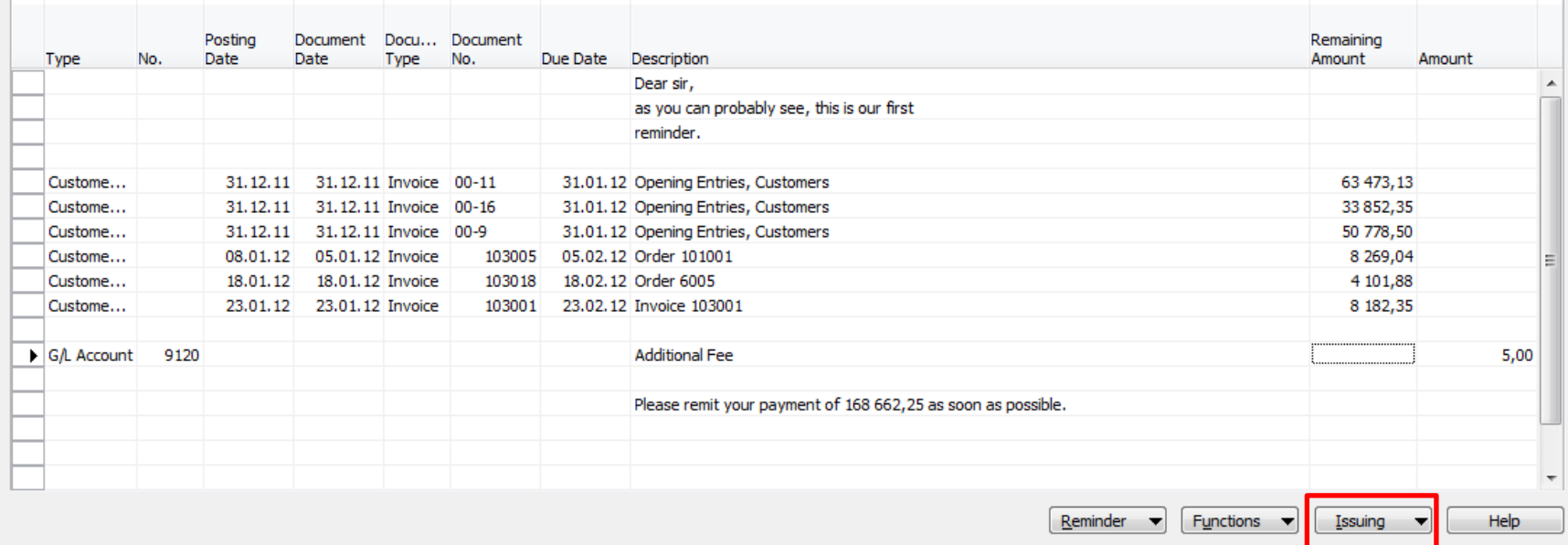

#### Test report

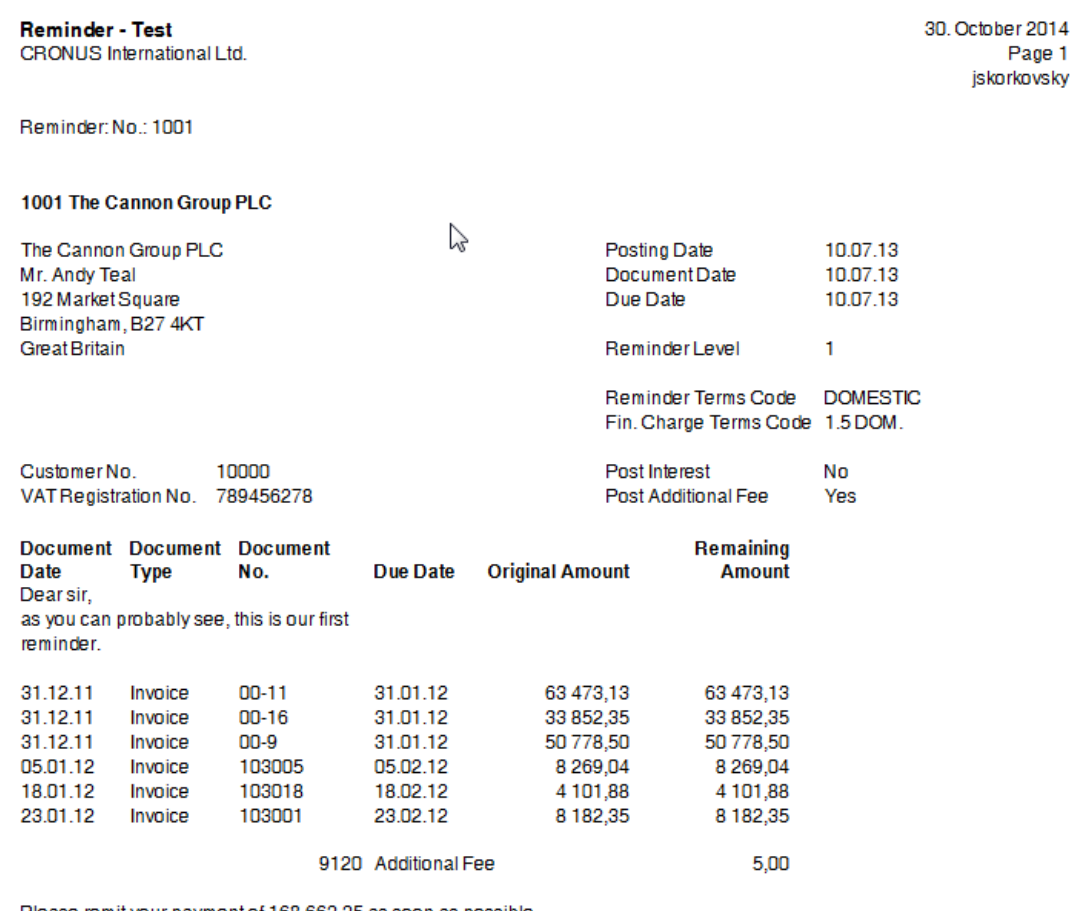

Please remit your payment of 168 662,25 as soon as possible.

#### Customer Ledger Entry and G/L Entries

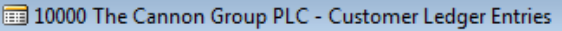

#### $\Box$ e $\mathbf{x}$

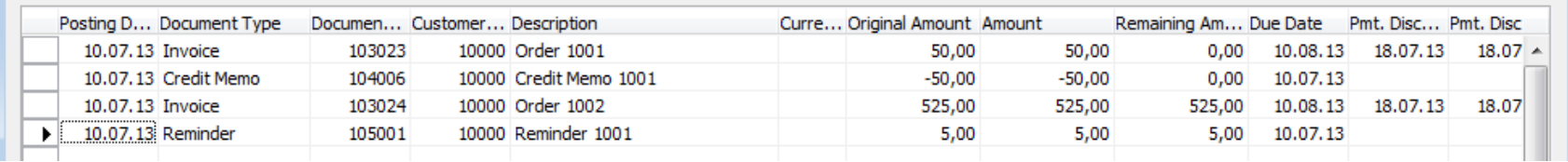

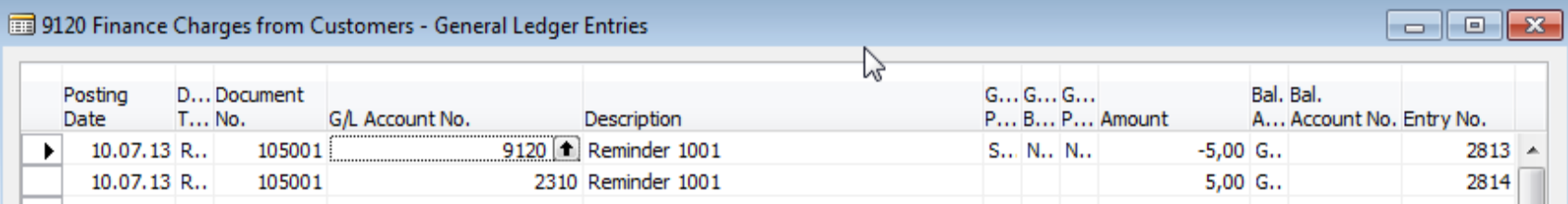

## Navigate

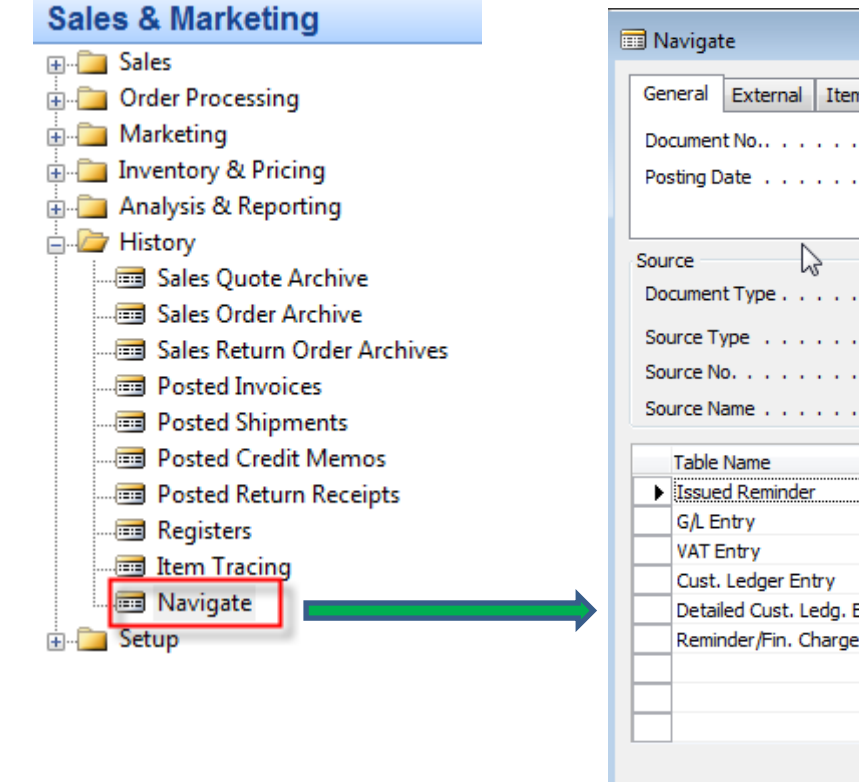

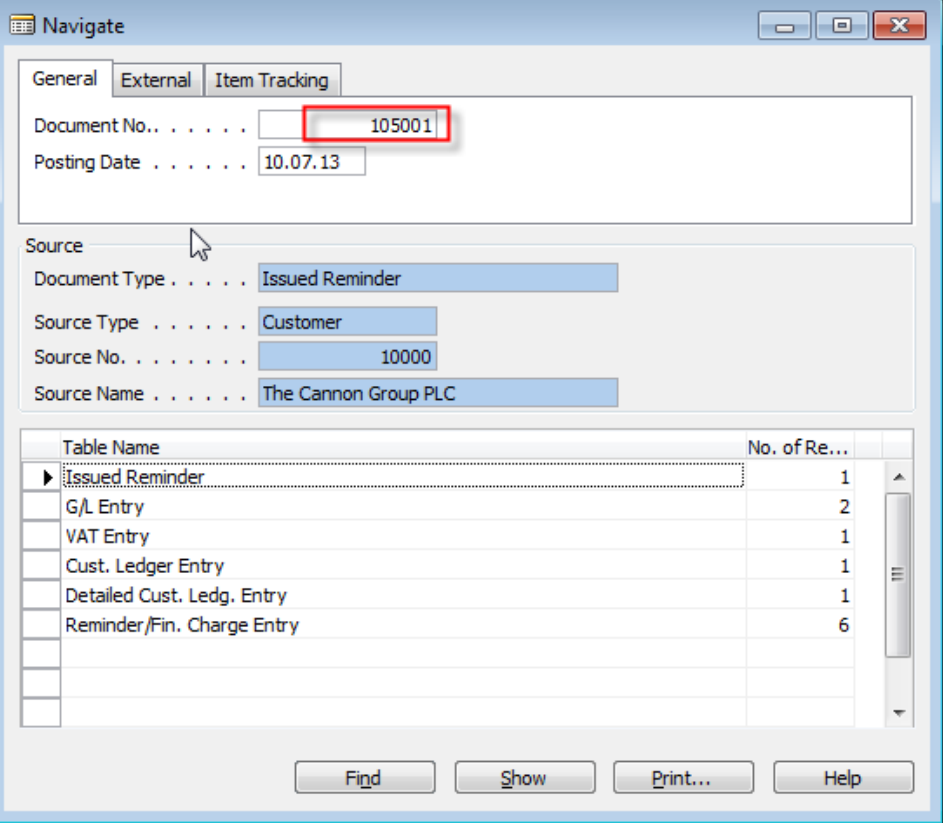

### Issued Reminder level 1

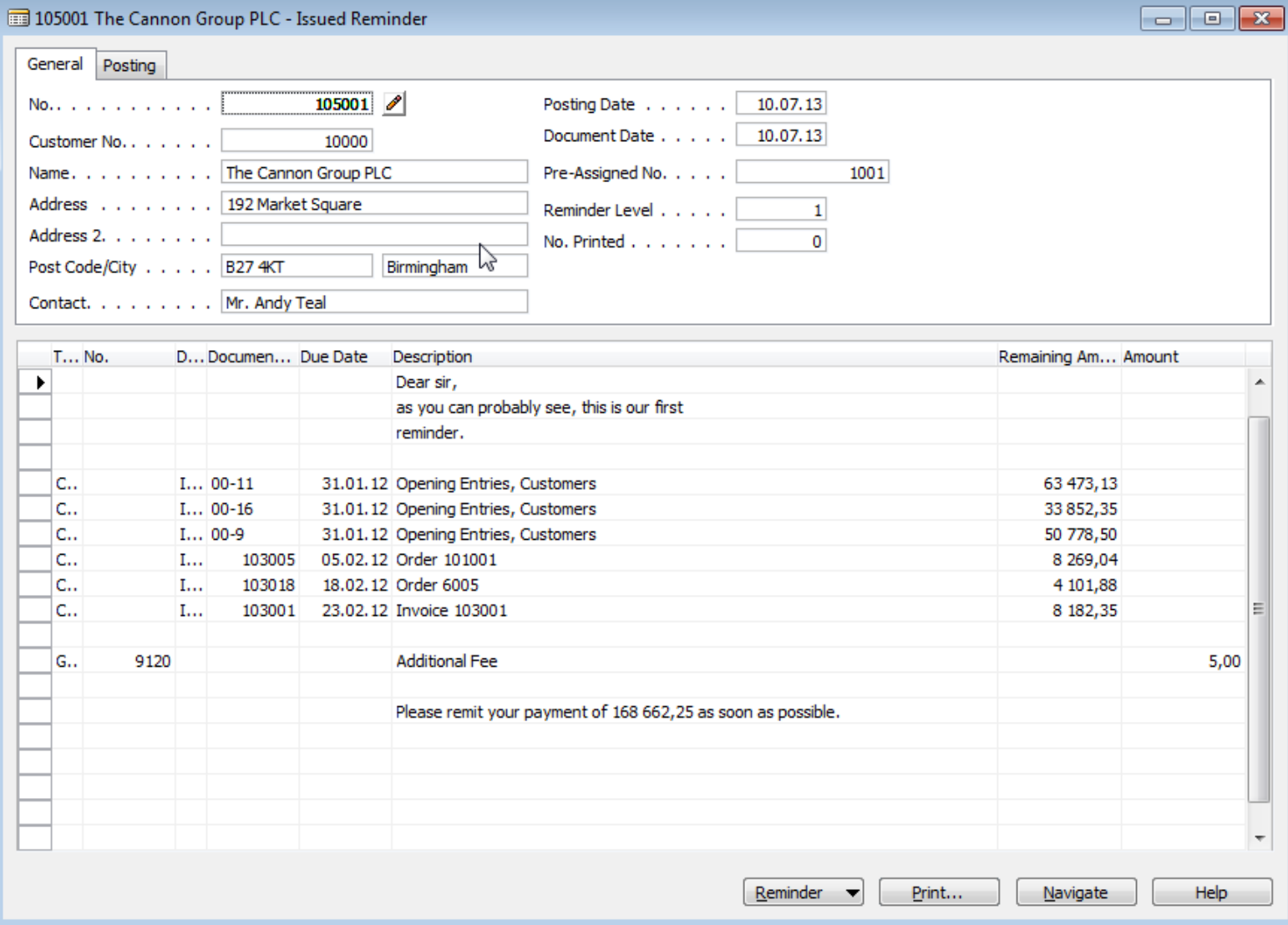

#### Reminder level 2 after change of the WD to 10.11.13

and posting and document date

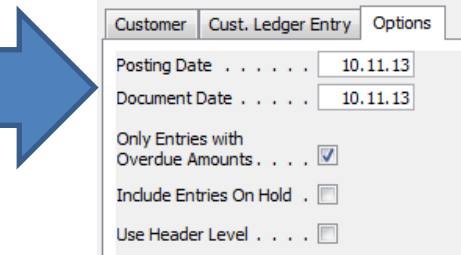

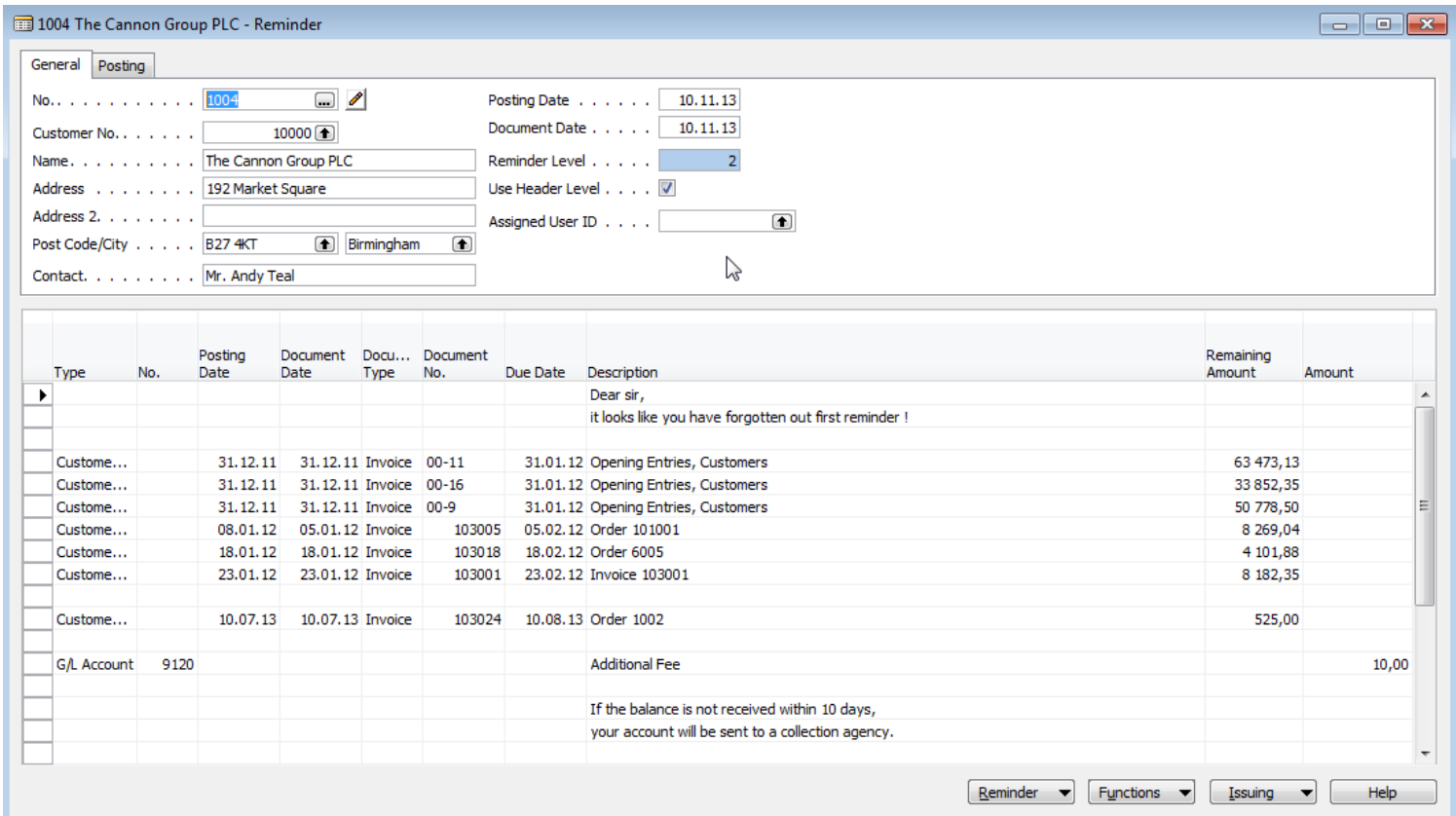

### Issued Reminder level 2

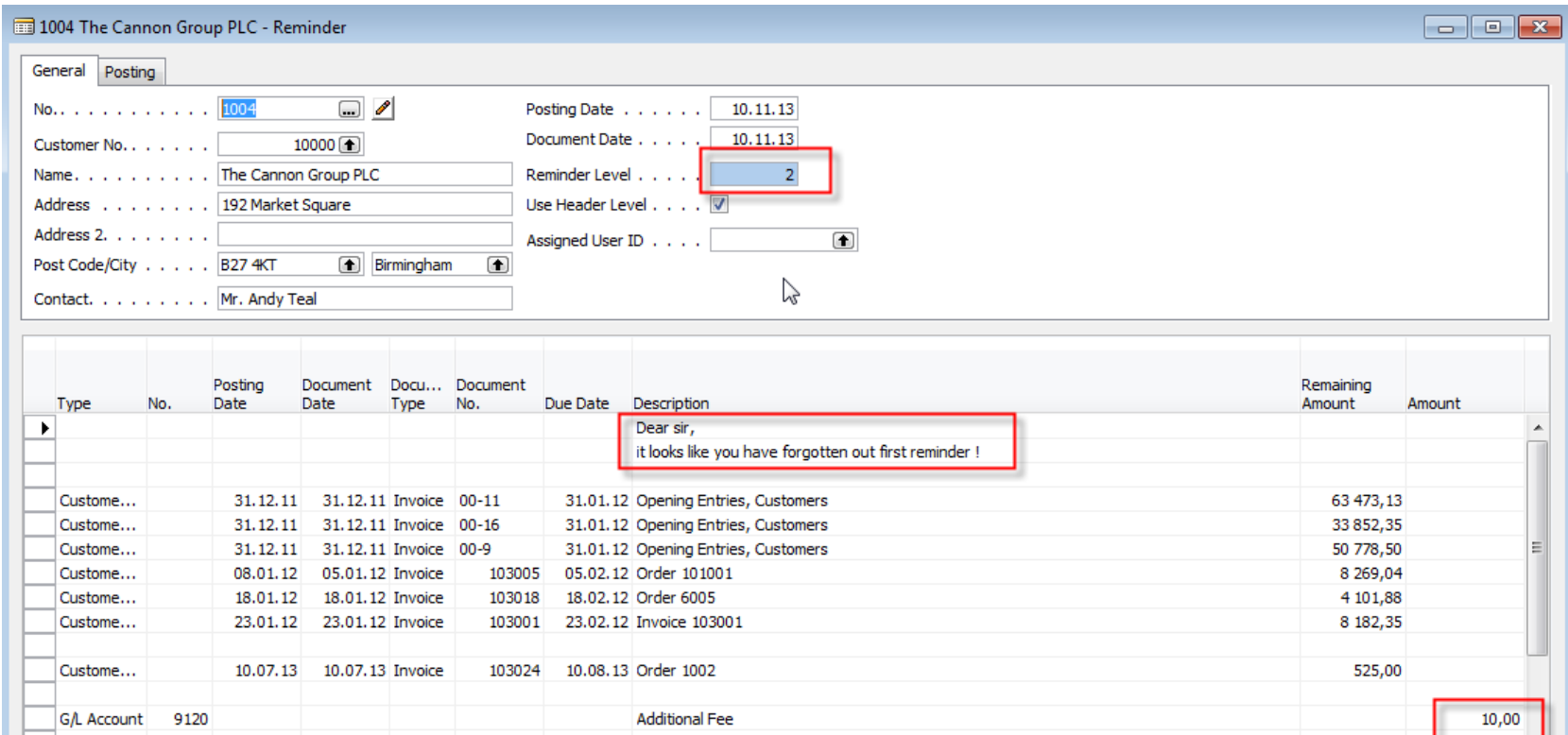

If the balance is not received within 10 days, your account will be sent to a collection agency.

 $Reminder - \blacktriangleright$ 

 $\n<sub>1</sub> Functions\n<sub>1</sub>$ 

Issuing

▾

Help

## Finance Charge Terms

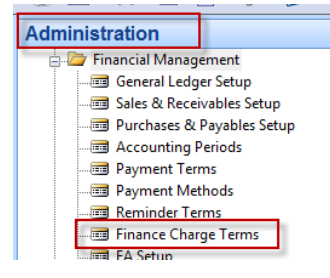

#### **Text Variables for Reminders**

When you create texts to be printed on reminders, you can use certain predefined variables which the program will replace with the appropriate information before printing.

Z

The following predefined options are available:

%1 = Document Date (from the reminder header)

 $%2 = Due Date (from the reminder header)$ 

%3 = Interest Rate (from finance charge terms)

%4 = Remaining Amount (from the reminder header)

%5 = Interest Amount (from the reminder header)

%6 = Additional Fee (from the reminder header)

%7 = Total (Remaining Amount + Interest Amount + Additional Fee + VAT).

%8 = Reminder Level (from the reminder header)

%9 = Currency Code (from the reminder header)

%10 = Posting Date (from the reminder header)

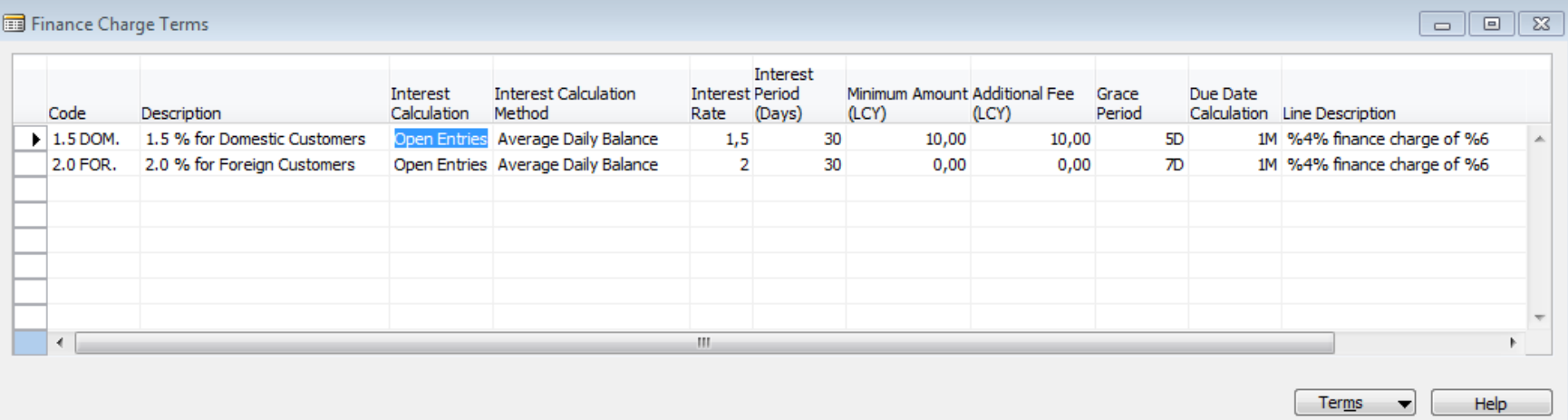

### Finance Charge Terms

#### Finance Charge Terms

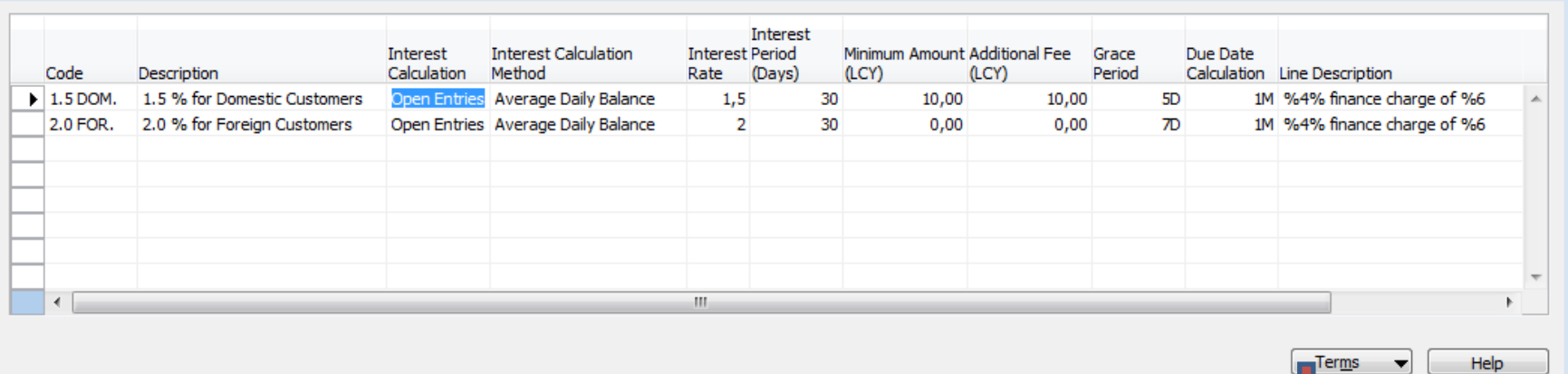

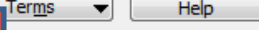

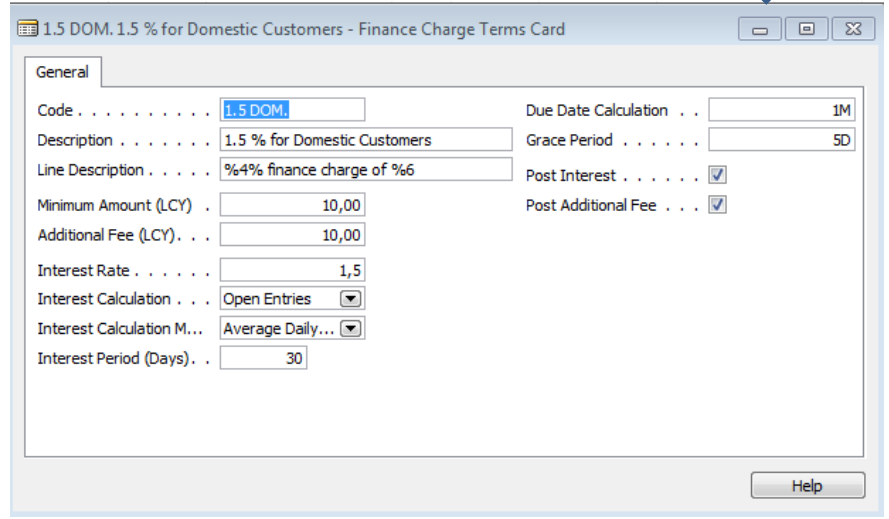

### Finance Charge Memos

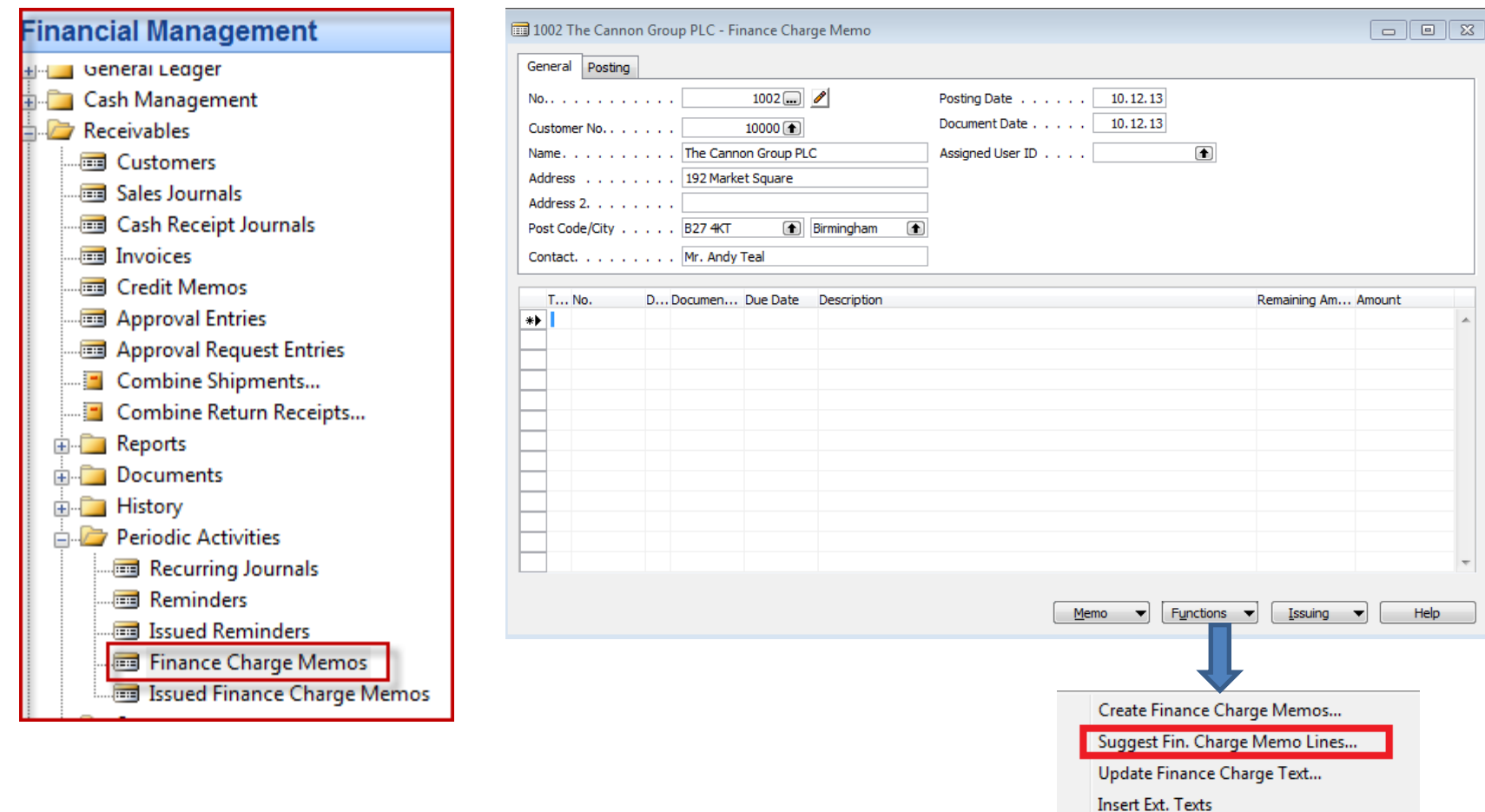

### Finance Charge Memos

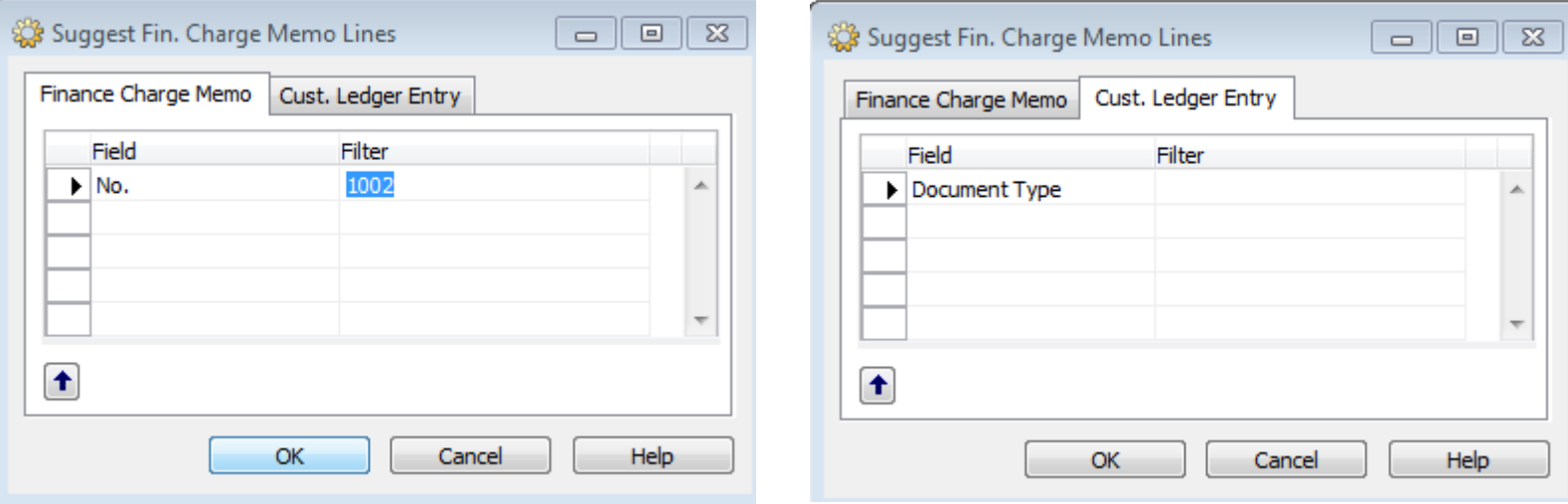

#### Finance Charge Memos

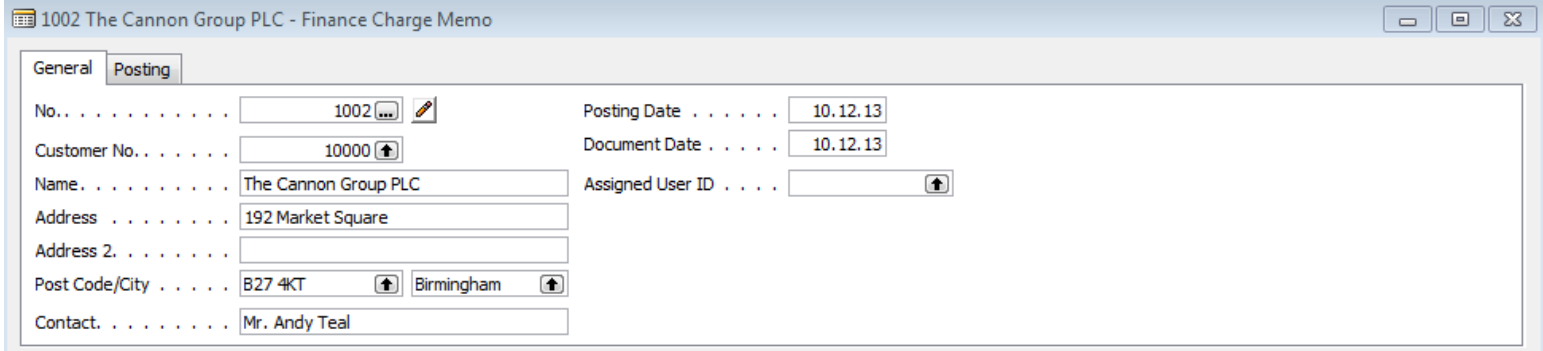

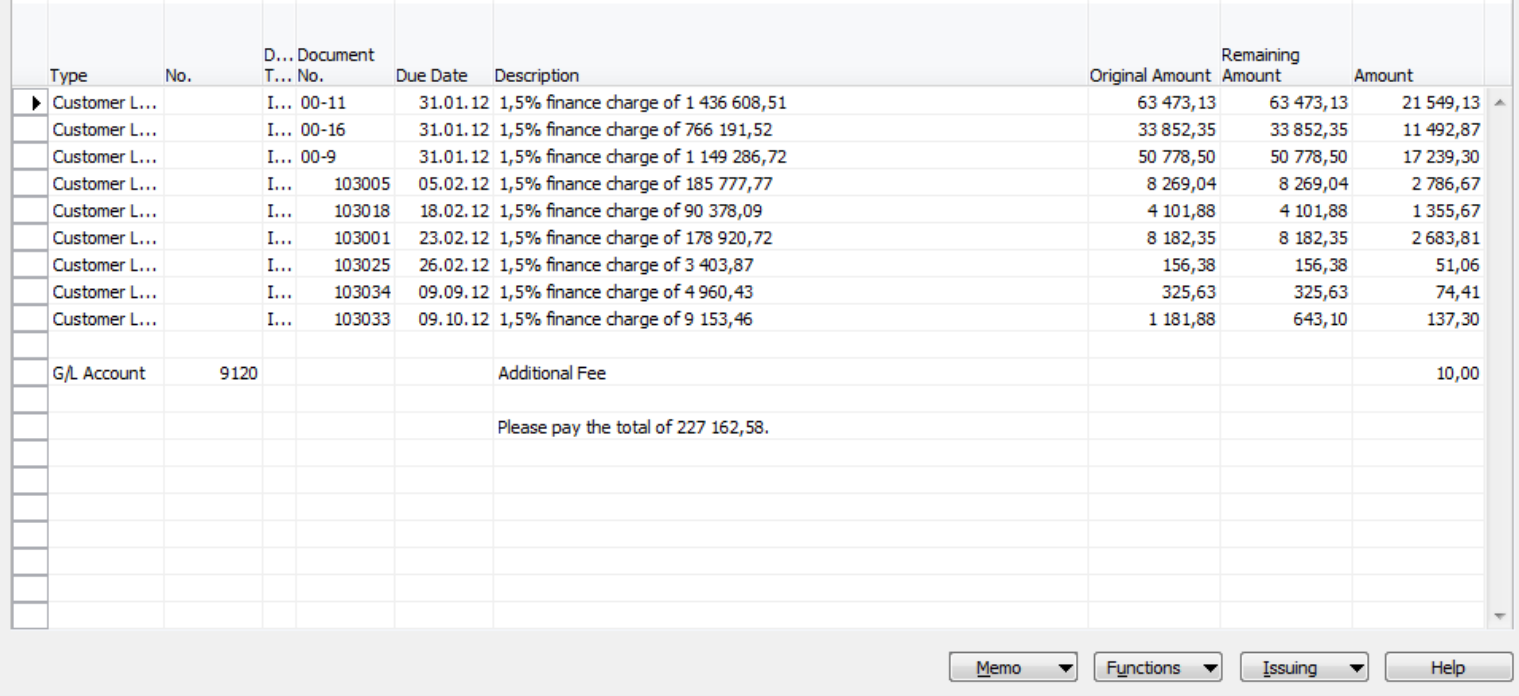

#### Finance charge memo

#### **Finance Charge Memo - Test** CRONUS International Ltd.

31. October 2014 Page 1

Finance Charge Memo: No.: 1002

1002 The Cannon Group PLC

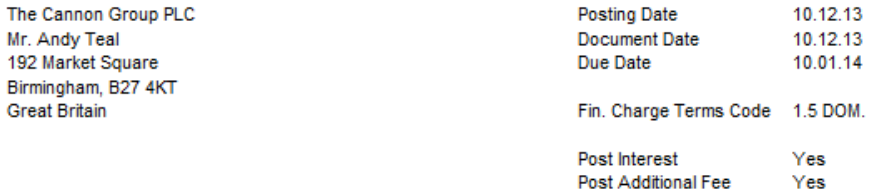

Customer No. 10000 VAT Registration No. 789456278

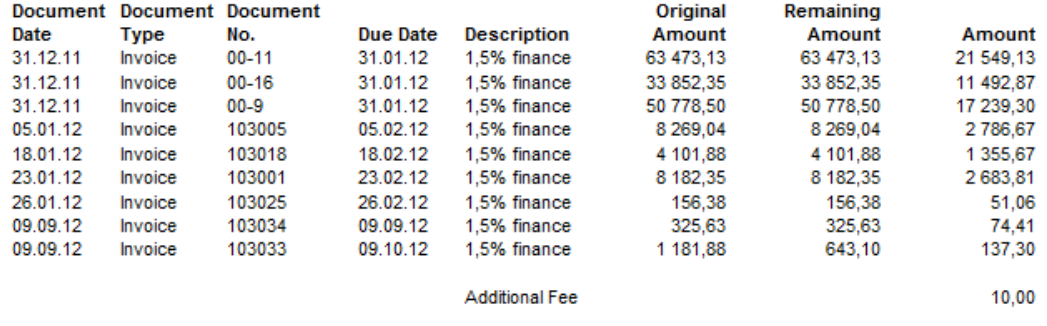

**Total GBP** 

57 380,22

Please pay the total of 227 162,58.

#### General Ledger entries and Customer Ledger entries after issuing of FCHM

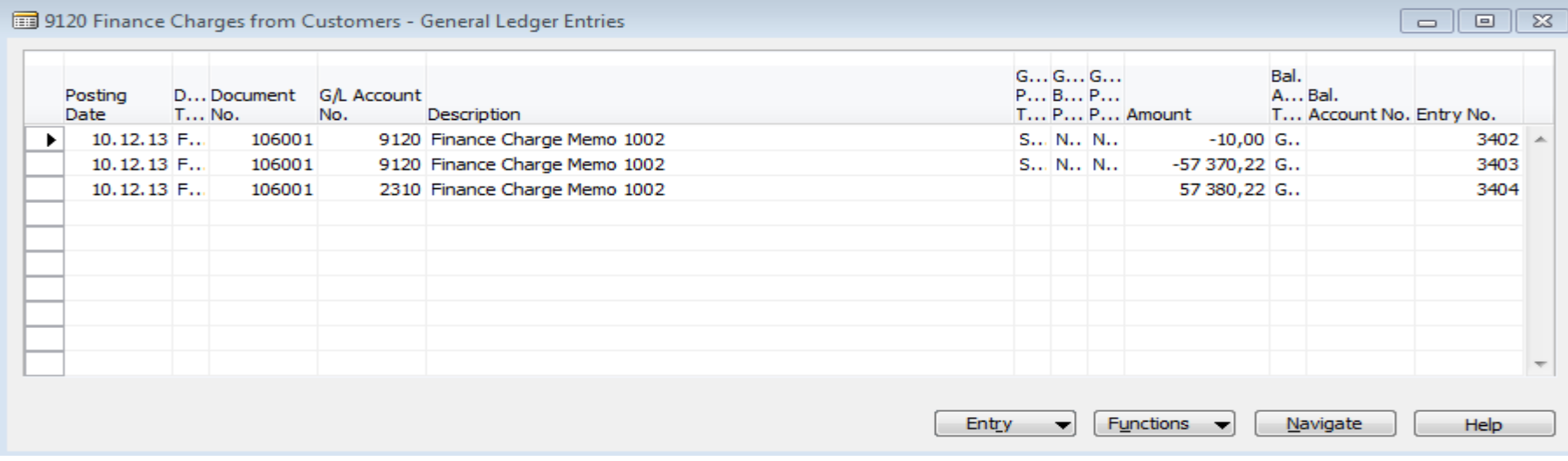

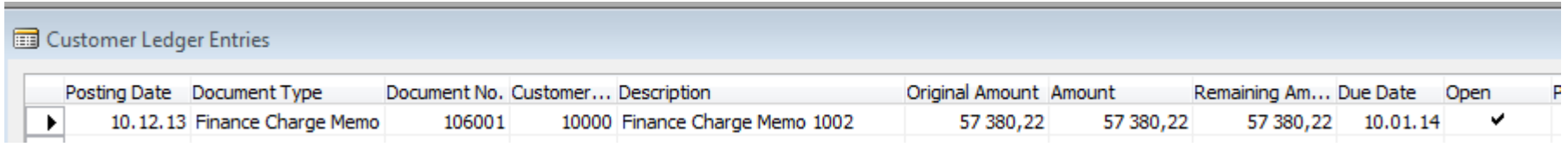

#### End of the section XVIII. I

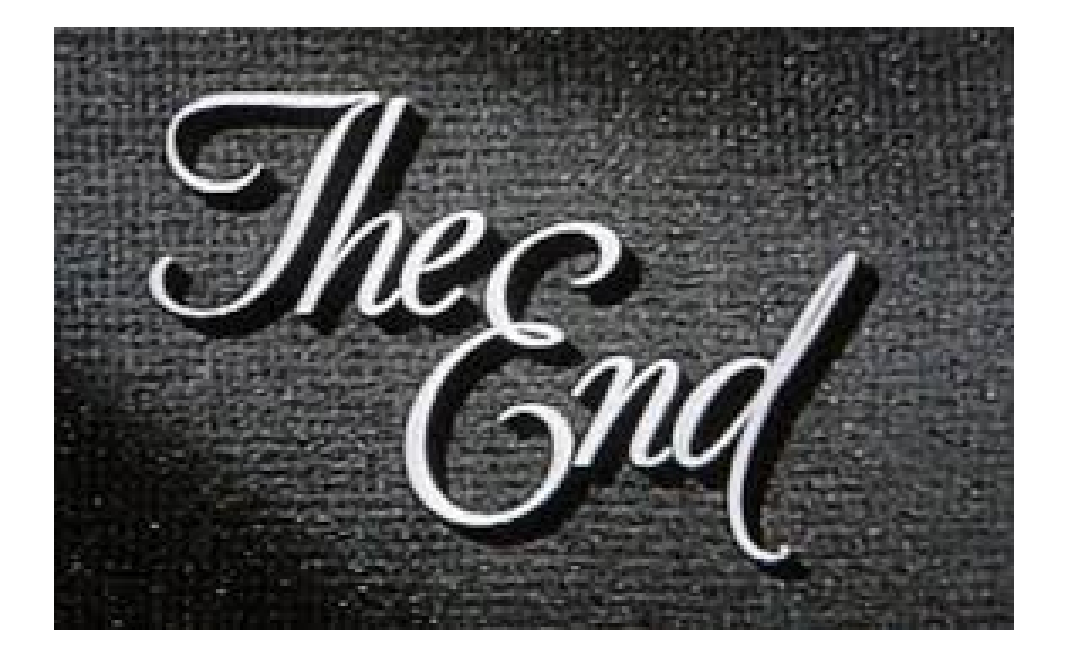